# **Properties**

Manages the server properties of the selected computer. Use this command to display a summary of connections and resource use; to view a list of connected users, shared resources, and open resources; and to manage the computer description, directory replication, the logon script path, and the list of administrative alert recipients.

See Also

Managing Server Properties

## **Shared Directories**

Manages shared directories on the selected computer. A shared directory can be accessed by network users. Use this command to share, stop sharing, modify properties, and manage permissions for shared directories.

See Also

Viewing Shared Directories Sharing a Directory Managing Properties for a Shared Directory Setting Permissions for a Shared Directory

Stopping Directory Sharing

# **Services**

Manages services. Use this command to stop, start, pause, continue, pass startup parameters to, and configure startup for services.

See Also

**Starting and Stopping Services** 

Configuring Service Startup

## **Send Message**

Sends your message to all users connected to the selected computer.

For a message to be sent and received, the Messenger service must be running on the computer sending the message and on the computers receiving the message.

See Also

Sending a Message to Connected Users

## **Promote To Primary Domain Controller**

Promotes the selected server to primary domain controller. If it is available, the previous primary domain controller is automatically demoted to backup domain-controller status.

This command is available only when Server Manager displays a domain and a backup domain controller is selected.

See Also

Promoting a Backup Domain Controller to Primary Domain Controller

Demoting a Primary Domain Controller to Backup Domain Controller

#### **Demote to Backup Domain Controller**

Usually, when a server is promoted to primary domain controller, no special action needs to be taken to demote the former primary-domain controller to backup domain-controller status; the system does this automatically.

However, if a server is promoted to primary domain controller while the existing primary domain controller is unavailable, and if the former primary domain controller later returns to service, you must demote it.

When a former primary domain controller returns to service under this circumstance and is selected in the Server Manager window, **Promote To Primary Domain Controller** becomes **Demote To Backup Domain Controller**. Until it is demoted, the former primary-domain controller does not run the Net Logon service or participate in authenticating user logons; in the Server Manager window, the icon for the controller appears dimmed.

See Also

Promoting a Backup Domain Controller to Primary Domain Controller Demoting a Primary Domain Controller to Backup Domain Controller

## **Synchronize with Primary Domain Controller**

This command is available only when a backup domain controller is selected.

This command performs a full synchronization of the domain-directory database of the primary domain controller with the selected backup domain controller. During full synchronization, the entire directory database is replicated to the selected server. This command also reestablishes the server-computer account password between the selected server and the primary domain controller.

Full synchronization is automatically performed by the system when a backup domain controller cannot be fully updated by a partial synchronization. If a backup domain controller is unsynchronized or is unable to establish network connections because of password failure, an administrator can use this command to manually initiate a full synchronization. Over a wide area network (WAN) connection, full synchronization can take a substantial amount of time to complete and is not recommended.

See Also

Synchronizing a Backup Domain Controller with the Primary Domain Controller Synchronizing All Backup Domain Controllers of the Domain

## **Synchronize Entire Domain**

This command is available only when the primary domain controller is selected.

This command performs a partial synchronization of the domain directory database from the primary domain controller to all backup domain controllers. During partial synchronization, only the latest changes to the domain directory database are replicated.

Partial synchronization is automatically performed by the system at timed intervals, but if servers become unsynchronized, or if a particular update is needed as soon as possible, this is a manual way to force partial synchronization. It is rarely necessary.

See Also

Synchronizing All Backup Domain Controllers of the Domain Synchronizing a Backup Domain Controller with the Primary Domain Controller

#### **Add to Domain**

Before a computer running Windows NT can be a domain member and participate in domain security, it must be added to the domain. Computers that are added to a domain are given accounts in the domain directory

database. There are three ways to add computers to a domain, but only one of them requires Server Manager. That method uses **Add To Domain** on the Server Manager **Computer** menu.

A computer can be added to a domain during installation of Windows NT Workstation or Windows NT Server, but only when the installation is performed by a domain Administrator.

An Administrator can add an existing computer running Windows NT to a domain by using the Network tool in Control Panel on that computer.

An Administrator or an Account Operator can use **Add To Domain** to add a computer account to the domain-directory database. The user must have the computer join the domain under that computer account. This can be accomplished by a user as part of Windows NT Workstation or Windows NT Server installation or, for any computer other than primary or backup domain controllers, by using the Network tool in Control Panel after installation.

#### **Note**

Treat the added computer name as a security element. Until the intended computer joins the domain, it is possible for a user to give a different computer that computer name, and then have it join the domain using the computer account you have just created. If the added computer is a server, when it joins it receives a copy of the domain directory database.

See Also

Adding a Computer to the Domain

## **Remove from Domain**

Removes the selected computer from the domain. The computer account is deleted from the domain directory database, and it can no longer participate in domain security.

The primary domain controller cannot be removed.

See Also

Removing a Computer from the Domain

## **Select Domain**

Displays a different domain, a workgroup running Windows NT, or an individual computer. When Server Manager starts, it displays your logon domain.

See Also

Selecting a Domain

Using Low Speed Connection

Who Can Use Server Manager?

# **Exit**

Quits Server Manager.

## **Servers**

Displays only servers in the Server Manager window. Workstations are filtered from the display and are not shown.

When **Servers** is enabled, a check mark appears next to it on the **View** menu, and (Servers) appears on the Server Manager title bar.

See Also

Displaying Servers, Workstations, or Both

## **Workstations**

Displays only workstations in the Server Manager window. Servers are filtered from the display, and are not shown.

When **Workstations** is enabled, a check mark appears next to it on the **View** menu, and (Workstations) appears on the Server Manager title bar.

See Also

Displaying Servers, Workstations, or Both

# **All**

Displays both servers and workstations in the Server Manager window. When **All** is enabled, a check mark appears next to it on the **View** menu.

See Also

Displaying Servers, Workstations, or Both

## **Show Domain Members Only**

Filters the display so that the list of computers displayed in the Server Manager window is composed of only those computers that are actual members of the domain: computers running Windows NT. When **Show Domain Members Only** is enabled, a check mark appears next to it on the **View** menu.

By default, **Show Domain Members Only** is not checked and the list contains both the computers that are members of the domain and the computers that the Computer Browser service reports as active on the domain.

See Also

Displaying Domain Members Only

## **Refresh**

When Server Manager starts (and every time **Select Domain** is used), Server Manager receives information necessary to create the computer list displayed in the Server Manager window. The information is refreshed (updated with current data) after some other Server Manager functions, such changing computer properties, managing services, or promoting a server to primary domain controller. (These refreshes do not occur when the **Low Speed Connection** option has been selected.)

A refresh can be initiated by a user, by clicking **Refresh** on the **View** menu.

See Also

Refreshing the View

Using Low Speed Connection

### **Low Speed Connection**

Used when administering a domain, workgroup, or computer that communicates with your computer across a connection providing relatively low transmission rates. This prevents automatic refresh of the Server Manager screen, which may be time consuming when performed across low speed connections. (Refreshes occur automatically after some Server Manager functions, such changing computer properties, managing services, or promoting a server to primary domain controller.) When **Low Speed Connection** is enabled, a check mark appears next to it on the **Options** menu.

In Low Speed Connection mode, the Server Manager screen can still be manually refreshed by clicking **Refresh** on the **View** menu.

**Low Speed Connection** can also be selected (or cleared) in the **Select Domain** dialog box at the same time you select a domain, workgroup, or computer to be displayed by Server Manager.

See Also

Using Low Speed Connection

Selecting a Domain

# **Save Settings On Exit**

When you quit Server Manager, if **Save Settings on Exit** is enabled (indicated by a check mark appears next to it on the **Options** menu) the main window size and position and the **View** menu settings are saved.

# **Font**

Changes the font used for the list of computers in the Server Manager main window.

# **Contents**

Lists Server Manager Help topics.

# **Search for Help On**

Presents an index of keywords from Server Manager Help. Associated Help topics can be listed, selected, and opened.

# **How to use Help**

Provides introductory information about accessing and using the online Help system.

# **About Server Manager**

Provides the version number, serial number, copyright, licensing, and other information about Microsoft Windows NT Server Manager.

#### **What Is Server Manager?**

Server Manager is a Windows NT 4.0 tool you can use to manage Windows NT 4.0 (or Windows NT 3.51) domains and computers. To manage Windows 2000 domains and computers, use Active Directory and the other Windows 2000 administrative tools instead. With Server Manager you can:

Select a Windows NT 4.0 domain, workgroup, or computer to administer.

Manage a Windows NT 4.0 computer. For a selected computer you can view a list of connected users, view shared and open resources, manage directory replication, manage the list of administrative alert recipients, manage services and shared directories, and send messages to connected users.

Manage a Windows NT 4.0 domain. When administering a domain you can promote a backup domain controller to become the primary domain controller, synchronize servers with the primary domain controller, and add computers to and remove computers from the domain.

Most of the capabilities provided by Server Manager are also offered by the Services and Server tools in Control Panel of every Windows NT 4.0 computer. However, Server Manager can manage both local and remote computers, while these Windows NT 4.0 Control Panel tools manage only the local computer.

You can also use Administrative Tools in Control Panel on Windows 2000 computers to administer both local and remote computers. To administer Windows 2000 domains and computers, always use the Windows 2000 administrative tools.

#### **The Server Manager Window**

In most cases, when Server Manager is first started it displays your logon domain. The Server Manager title bar shows the domain name, and the body of the Server Manager window lists the computers of that domain. You can select a computer from this list and then use commands on the **Computer** menu be to manage it.

Click the following buttons for more information about the Server Manager window.

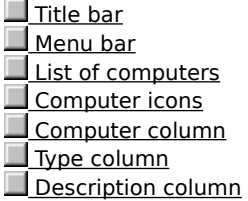

# **Title bar**

The title bar of the Server Manager window names the domain, workgroup, or computer that is displayed for administration.

When you enable **View** menu filtering commands, a notation of (Servers) or (Workstations) appears on the title bar, to the right of the domain, workgroup, or computer name.

#### **Menu bar**

The menu bar contains four menus.

- **Computer**. Use these commands to view and manage domains, workgroups, and computers. Е
- **View**. Use these commands to filter the displayed list of computers, to remove filtering, and to update  $\blacksquare$ Server Manager with current information.
- **Options**. Use these commands to select or clear **Low Speed Connection** and **Save Settings on Exit**.  $\blacksquare$
- You can also customize the look of Server Manager by adjusting the **Font** settings.
- **Help**. Use commands on this menu to see online Help. $\blacksquare$

## **List of computers**

The body of the Server Manager window lists the computers of the domain selected for administration (that is, the domain whose name is displayed in Server Manager's title bar). This list contains both computers that are members of the domain and computers that the Computer Browser service reports as active in the domain.

The list can contain these kinds of computers: servers running Windows NT Server, computers that are running both Windows NT Workstation and the Server service, and Microsoft LAN Manager servers. Computers running Microsoft Windows 95 or Windows for Workgroups might also appear in the list, but they cannot be administered with Server Manager because they do not support remote administration.

When you select a Windows NT workgroup for administration, the computers of that workgroup appear on the list. When you select an individual computer for administration, only that computer appears on the list. You can use commands on the **View** menu to filter the list of computers.

# **Computer icons**

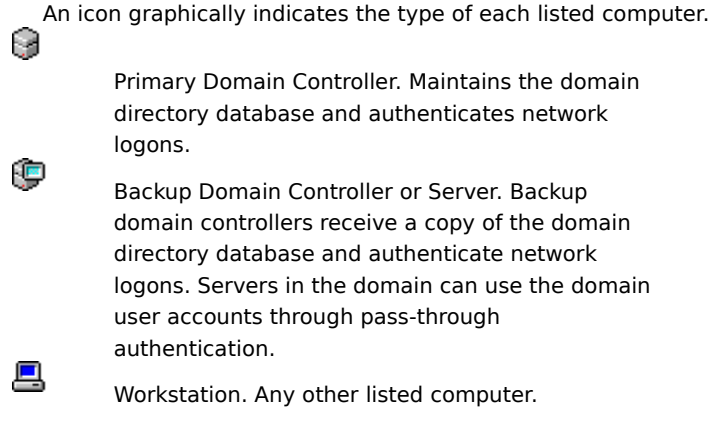

If a computer running Windows NT is unavailable to the network (for example, if it is turned off), its icon appears dimmed.

# **Computer column**

Provides the computer name for each listed computer.

## **Type column**

States the operating system, the version number of the operating system for each listed computer, and whether each of the computers is a primary domain controller, backup domain controller, server, or workstation.

For example, a computer might be shown as a Windows NT 4.0 Server.

If a computer running Windows NT is unavailable to the network (for example, if it is turned off), its description is blank.

## **Description column**

Contains descriptive text, if any exists, for each listed computer.

The description is an optional entry. You can use **Properties** on the **Computer** menu to edit an entry. Typically, you might include information such as the location of the computer, the name of the computer user, the user's telephone extension, the brand or model of the computer, or a description of the computer's function.

If a computer running Windows NT is unavailable to the network (for example, if it is turned off), its description is blank.

### **Who can use Server Manager?**

To administer a domain and its servers using Server Manager, you must be logged on to a user account that is a member of the Administrators, Domain Admins, or Server Operators group for that domain. Members of the Account Operators group can also use Server Manager, but only for the purpose of adding computers to the domain.

To use Server Manager to administer a workstation computer or server running Windows NT that is not a domain controller, you must be logged on to a user account that is a member of the Administrators or Power Users group for that computer.

A few Server Manager functions are allowed for only Administrators or Domain Admins. When Server Operators, Account Operators, or Power Users attempt to perform these functions, a message appears indicating that access is denied.

### **Selecting a Domain**

# **To change the domain displayed by Server Manager**

- 1 On the **Computer** menu, click **Select Domain**.
- 2 In **Domain**, enter the name of a domain, Windows NT workgroup, or individual computer.

Precede computer names with two backslashes.

3 If the domain, workgroup, or computer you have specified communicates with your computer over a low speed connection, click Low Speed Connection.

The system saves the **Low Speed Connection** setting for each of the last 20 domains, workgroups, or computers you have administered. After you specify a name, the previous setting (if any) appears. If no previous setting is known, the option is initially cleared. You can accept or change the setting.

#### **Notes**

In most cases, Server Manager displays your logon domain when it starts. Use **Select Domain** on the **Computer** menu to display a different domain, a workgroup running Windows NT, or an individual computer. A domain is a collection of computers that are grouped for viewing purposes and that share a common directory database. A workgroup is a collection of computers that are grouped only for viewing purposes.

See Also

Who Can Use Server Manager?

Using Low Speed Connection

## **Displaying servers, workstations, or Both**

# **To display only servers**

On the **View** menu, click **Servers**.  $\blacktriangleright$ 

A notation of (Servers) appears on the title bar, and a check mark appears next to **Servers** on the **View** menu.

# **To display only workstations**

 $\blacktriangleright$ On the **View** menu, click **Workstations**.

A notation of (Workstations) appears on the title bar, and a check mark appears next to **Workstations** on the **View** menu.

# **To display both servers and workstations**

On the **View** menu, click **All**.

# **Note**

þ.

By default, the list of computers in the Server Manager window includes both servers and workstations.
## **Displaying Domain Members Only**

## **To display only those computers that are members of the domain**

On the **View** menu, click **Show Domain Members Only**.

A check mark appears next to the command.

## **To remove filtering and display all computers**

## On the **View** menu, click **Show Domain Members Only**.

The check mark by the command is removed.

## **Note**

¥

þ.

 $\blacksquare$ By default the list of computers displayed in the Server Manager window contains those computers that are members of the domain, plus those computers that are listed by the Computer Browser service as active in the domain. Optionally, you can filter the list to display only those computers that are members of the domain. This will be Windows NT computers and LAN Manager 2.x servers.

## **Refreshing the View**

When Server Manager starts, and every time you click **Select Domain**, Server Manager receives the information necessary to create the computer list displayed in the Server Manager window. The information is refreshed (updated with current data) after some Server Manager functions, such as changing computer properties, managing services, or promoting a server to primary domain controller. However, these refreshes do not occur when **Low Speed Connection** is selected.

A refresh can also be initiated by a user.

#### **To refresh the view with current information** Þ

On the **View** menu, click **Refresh**.

See Also

Using Low Speed Connection

## **Using Low Speed Connection**

## **To select or clear Low Speed Connection when the domain, Windows NT workgroup, or computer are not yet displayed by Server Manager**

1 Select a domain, Windows NT workgroup, or computer to be displayed by Server Manager.

2 Click **Select Domain** on the **Computer** menu.

3 In the **Select Domain** dialog box, click to set or clear the **Low Speed Connection** check box.

## **To select or clear Low Speed Connection when the domain, Windows NT workgroup, or computer are already displayed by Server manager**

On the **Options** menu, click **Low Speed Connection**.

#### **Notes**

**Low Speed Connection** prevents automatic refresh of the Server Manager screen, which may be time consuming when performed across low speed connections. (Refreshes occur automatically after some Server Manager functions, such changing computer properties, managing services, or promoting a server to primary domain controller.)

The system saves the **Low Speed Connection** setting for each of the last 20 domains, workgroups, or computers you have administered. After you specify a name in the **Select Domain** dialog box, the previous state of this option (if any) is initially set. You can accept or change this setting.

If you have not previously administered the specified domain, workgroup, or computer, and if you do not select **Low Speed Connection** in the **Select Domain** dialog box, the system automatically determines the appropriate connection mode and selects or clears **Low Speed Connection** after you click **OK**. After connecting, you still have the option of changing the setting by clicking **Low Speed Connection** on the **Options** menu. Also, when starting Server Manager from the command prompt, you can optionally append the low speed connection parameter [**/l**] or the normal (high speed) connection parameter [**/h**].

For example, to start Server Manager and administer the domain Shipping using **Low Speed Connection**, you would type

**srvmgr shipping /l**.

See Also

Selecting a Domain

Refreshing the View

## **Managing Server Properties**

## **To manage properties**

1 In the Server Manager window, double-click a computer name.

The **Properties** dialog box appears, displaying usage statistics for Sessions, Open Files, File Locks, and Open Named Pipes.

- 2 To change the computer description, type new text in **Description**.
- 3 To administer a property associated with a button at the bottom of the **Properties** dialog box, click the button and complete the dialog box for that property.

There are five buttons: Users, Shares, In Use, Replication, and Alerts.

4 When you finish managing properties, click **OK** in the **Properties** dialog box.

See Also

Viewing User Sessions

Viewing Shared Resources

Viewing Resources In Use

Managing Export Replication

Managing Import Replication

Setting the Logon Script Path

Managing Administrative Alerts

## **Viewing User Sessions**

#### **To view a list of users connected to the computer**

1 In the Server Manager window, double-click a computer name.

- 2 In the **Properties** dialog box, click **Users**.
- 3 To view the resources opened by one user, select a user name in **Connected Users**, which opens the display below of the shared Resource that user connects to, Opens, and Time.
- 4 To exit click **Close**, and then click **OK** in the **Properties** dialog box.

#### **Notes**

To disconnect one user, select the user name from **Connected Users** and then click **Disconnect**.

Or, to disconnect all users, click **Disconnect All**. Warn connected users before disconnecting them

In the **Users Sessions** dialog box, status information appears for Connected Users, Computer, Opens, н Time, Idle, and Guest. The **Connected Users** summary shows the number of users remotely connected to the computer.

While you are remotely administering another computer, your user account will be listed as a user connected to the IPC\$ resource. It cannot be disconnected.

See Also

Viewing Shared Resources

Viewing Resources In Use

#### **Viewing Shared Resources**

#### **To view a list of the computer's shared resources**

1 In the Server Manager window, double-click a computer name.

2 In the **Properties** dialog box, click **Shares**.

The **Shared Resources** dialog box appears. The Sharename box lists the shared resources available on the computer, the Uses, and the Path.

3 To view the users connected to a shared resource, select a share name in **Share Name**.

The **Connected Users** box lists Connected Users, Time, and In Use. Below **Connected Users**, the Connected Users summary shows the number of users connected to the selected resource.

#### **Notes**

To disconnect one user from all shared resources, select the user name in **Connected Users** and then click **Disconnect**.

Or, to disconnect all users from all shared resources, click **Disconnect All**.

Warn connected users before disconnecting them. Each disconnected user is disconnected from all shared resources on the computer (not just the resource selected in the Sharename box).

To share printers or manage shared printers, click **Shared Directories** on the Server Manager **Computers** menu, or use Windows Explorer.

While you remotely administer another computer, your user account will be listed as a connected user for the IPC\$ share. It cannot be disconnected.

See Also

Viewing User Sessions

Viewing Resources In Use

Sharing a Directory

Managing Properties for a Shared Directory

## **Viewing Resources In Use**

## **To view a list of the computer's open shared resources**

1 In the Server Manager window, double-click a computer name.

2 In the **Properties** dialog box, click **In Use**.

The **Open Resources** dialog box appears. Opened By lists the computer's open resources.

3 If needed, click **Refresh** to update the displayed information.

4 To exit, click **Close**, and then click **OK** in the **Properties** dialog box.

#### **Notes**

 $\blacksquare$ 

To close an open resource, select that resource in **In Use**, and then click **Close Resource**.

Or, to close all open resources, click **Close All Resources**.

Always warn connected users before closing resources.

While you are remotely administering another computer, your connection will be displayed here as an open named pipe. It cannot be closed.

See Also

Viewing User Sessions

Viewing Shared Resources

Sharing a Directory

Managing Properties for a Shared Directory

## **Managing Export Replication**

## **To set up an export server**

- 1 Use Windows Explorer to create the subdirectories that will be exported and, optionally, add to these the files that will be exported. These must be subdirectories of the replication From Path.
- 2 In the Server Manager window, double-click the computer name of the replication export server.
- 3 In the **Properties** dialog box, click **Replication**.
- 4 In the **Directory Replication** dialog box, select **Export Directories**.

If necessary, you can change the path from which subdirectories will be exported by typing a local path in the From Path box.

5 Change any of the following, as needed.

To export subdirectories to a domain or computer, click **Add** in **Export Directories**, and then complete the **Select Domain** dialog box that appears. The domain name or computer name is added to the **To List**.

To stop exporting subdirectories to a domain or computer, select the domain or computer from the **To List** under **Export Directories**, and then click **Remove**.

To manage locks, stabilization, and subtree replication for the subdirectories exported from this computer, click **Manage** under **Export Directories**, and then complete the dialog box that appears.

6 When you finish making changes, click **OK** in the **Directory Replication** dialog box.

If it does not already exist, the system creates the special REPL\$ share, required for export replication. If it is not already running, the system starts the Directory Replicator service.

#### **Important**

Make sure an appropriate logon account has been assigned to the Directory Replicator service before performing this procedure.

#### **Notes**

It is not necessary to add files when you create the subdirectories (in step 1, above). Once you set up replication, any files later added to these subdirectories will automatically be exported. You can also add additional subdirectories to the replication **From Path**.

By default, the **To List** contains a blank entry and this computer automatically exports to the local domain. If any entries are added to the **To List**, exports are no longer made to the local domain. If necessary, the domain name must be explicitly added to the **To List**. Only servers running Windows NT Server (not Windows NT Workstation) can be set up as replication export.

See Also

Assigning a Logon Account to the Directory Replicator Service

Managing Import Replication

Setting the Logon Script Path

Special Shares

Managing Locks, Stabilization, and Subtree Replication for Export Directories

Viewing a List of, or Managing Locks for, Imported Subdirectories

## **Directory Replication**

Directory replication is the duplication of a master set of directories from a server (called an export server) to specified servers or workstations (called import computers) in the same or other domains. A server running Windows NT Server can be an export server, an import computer, or both. A workstation can be only an import computer.

Replication simplifies the task of maintaining identical sets of directories and files on multiple computers, because only a single master copy of the data must be maintained. Once replication is set up, replication occurs each time a change is made to one of the files in a directory set for export.

## **Directory Replicator service**

Before replication can occur, an appropriate logon account must be assigned to the Directory Replicator service of each computer that will participate in replication.

Use the User Manager for Domains to create a domain user account that the Directory Replicator service will use to log on. This account must have **Password Never Expires** selected, all logon hours allowed, and membership in the domain Backup Operators group.

For each computer that will participate in replication, use Server Manager to configure the Directory Replicator service to start up automatically, and to log on using the user account described above.

## **Managing Import Replication**

## **To set up an import computer**

1 In the Server Manager window, double-click the appropriate computer name.

2 In the **Properties** dialog box, click **Replication**.

3 In the **Directory Replication** dialog box, select **Import Directories**.

4 Optionally, to change the path in which imported subdirectories will be stored, type a local path in the To Path box.

5 Change any of the following, as needed, and then click **OK** to exit the **Directory Replication** dialog box.

To import subdirectories from a domain or export server, click **Add** under **Import Directories**, and then complete the **Select Domain** dialog box that appears. The domain name or computer name is added to the **From List**.

To stop importing subdirectories from an export server or domain, select the domain name or computer name in the **From List**, and then click **Remove**.

To view a list of the subdirectories that have been imported to this computer, or to manage locks on those  $\blacksquare$ imported subdirectories, click **Manage** under **Import Directories**, and then complete the dialog box that appears.

## **Notes**

Make sure an appropriate logon account has been assigned to the Directory Replicator service before performing the following procedure.

By default, the **From List** contains a blank entry, and this computer automatically imports from the local domain. If any entries are added to the **From List**, imports are no longer made from the local domain. If necessary, the domain name must be explicitly added to the **From List**.

Any computer running Windows NT can be set up as a replication import computer.

You can configure the import computer to import from multiple domains and computers but not to a single subdirectory. If you attempt to do this, each subsequent update of that subdirectory by a different domain or computer will remove the current files from the import subdirectory.

## See Also

Assigning a Logon Account to the Directory Replicator Service

Managing Export Replication

Setting the Logon Script Path

## **Managing Locks, Stabilization, and Subtree Replication for Export Directories**

## **To manage locks, stabilization, and subtree replication for the subdirectories exported from this computer**

- 1 In the **Directory Replication** dialog box, click **Manage** in **Export Directories**.
- 2 To temporarily stop exporting a subdirectory, select the subdirectory from the list and then click **Add Lock**. Or, to resume exporting a locked subdirectory, select the subdirectory and then click **Remove Lock**.
- 3 To export a subdirectory and all the subdirectories in its tree, select the subdirectory and then select the **Entire Subtree** check box.

Or, to export only the highest subdirectory in a tree, select the subdirectory and then click to clear the **Entire Subtree** check box.

4 To specify a two-minute or longer wait-period during which no changes can occur before files are exported, select a subdirectory and then select the **Wait Until Stabilized** check box.

Or, to export files immediately after they are changed and saved, select a subdirectory and then click to clear the **Wait Until Stabilized** check box.

5 To return to the **Directory Replication** dialog box, click **OK**.

#### **Note**

Usually, you should remove only locks that you have applied. Exporting resumes only when the Locks column shows a value of 0 for the subdirectory.

See Also

Viewing a List of, or Managing Locks for, Imported Subdirectories

## **Viewing a List of, or Managing Locks for, Imported Subdirectories**

## **To view a list of, or manage locks for, imported subdirectories**

1 In the **Directory Replication** dialog box, click **Manage** in **Import Directories**.

2 To temporarily stop importing to a subdirectory, select the subdirectory from the list and then click **Add Lock**.

3 To resume importing to a locked subdirectory, select the subdirectory and then click **Remove Lock**.

## **Note**

Usually, you should remove only locks that you have applied. Import resumes only when the Locks column shows a value of 0 for the subdirectory.

See Also

Managing Locks, Stabilization, and Subtree Replication for Export Directories

#### **Setting the Logon Script Path**

#### **To configure the logon script path for a server**

1 In the Server Manager window, double-click the computer name of the server.

- 2 In the **Properties** dialog box, click **Replication**.
- 3 In the **Logon Script Path** box, type a local path.

Usually, you will enter a path to a \SCRIPTS subdirectory of the replication To Path. For example, C:\WINNT\ SYSTEM32\REPL\IMPORT\SCRIPTS.

An entry is required. Do not enter a blank in the **Logon Script Path** box.

4 To exit click **OK**, and then in the **Properties** dialog box click **OK** again.

#### **Notes**

 $\blacksquare$ A logon script is an optional file that runs each time a user logs on. It can be a batch file (.BAT or .CMD filename extension) or an executable program (.EXE filename extension). A logon script path is a local path to the directory where logon scripts are stored.

For computers running Windows NT Workstation, the logon script path cannot be changed from the default (usually, systemroot\SYSTEM32\REPL\IMPORT\SCRIPTS).

When a server authenticates a logon request and that user account has a logon script assigned, the system locates the logon script by combining a local logon script path specified in Server Manager with a filename (and optionally a relative path) specified in User Manager.

For a domain, master copies of every logon script should be stored under one replication export directory of one domain controller, either the primary domain controller or a backup. Copies of these master logon scripts should be replicated to the other servers of the domain. Then, for every other domain controller, the path to imported logon scripts must be entered in **Logon Script Path** of the **Directory Replication** dialog box.

See Also

Managing Export Replication

Managing Import Replication

#### **Managing Administrative Alerts**

#### **To manage the recipients of administrative alerts**

- 1 In the Server Manager window, double-click a computer name.
- 2 In the **Properties** dialog box, click **Alerts**.
- 3 To add a user or computer to the list of alert recipients, enter the user name or computer name in **New Computer or Username**, and then click **Add**.
- 4 To remove a user or computer from the list of alert recipients, select the user name or computer name in **Send Administrative Alerts To**, and then click **Remove**.
- 5 To exit, click **OK** in the **Alerts** dialog box and in the **Properties** dialog box.
- 6 Stop and restart the Server and Alerter services to put your changes into effect.

#### **Note**

You can determine which users and computers are notified when administrative alerts occur at a selected  $\blacksquare$ computer. Administrative alerts are generated by the system, and relate to server and resource use. They warn about security and access problems, user session problems, printer problems, and server shutdown because of power loss when the UPS service is available.

## **Viewing Shared Directories**

## **To see the shared directories of a computer**

- 1 In the Server Manager window, select a computer from the list.
- 2 On the **Computer** menu, click **Shared Directories**.

The **Shared Directory** dialog box lists the shared directories of the computer, and shows the path of each shared directory.

3 To exit, click **Close**.

See Also Sharing a Directory Managing Properties for a Shared Directory Stopping Directory Sharing Special Shares Viewing Shared Resources Viewing Resources In Use

## **Sharing a Directory**

## **To share a directory**

- 1 In the Server Manager window, select a computer from the list, and then click **Shared Directories** on the **Computer** menu.
- 2 In the **Shared Directories** dialog box, click **New Share**.
- 3 Type a Share Name, Path, and Comment.
- 4 To define the maximum number of users who can connect to the shared directory at one time, click either **Maximum Allowed** or **Allow**.

If you select **Allow**, enter a maximum number in **Users**.

5 To manage the permission level granted to groups and user accounts, click **Permissions** and select settings in the **Access Through Share Permissions** dialog box that appears, and then click **OK**.

Unless you change the default setting, a new shared directory provides Full Control to Everyone.

See Also

Stopping Directory Sharing Setting Permissions for a Shared Directory Viewing Shared Resources Viewing Resources In Use

## **Managing Properties for a Shared Directory**

## **To manage properties for a shared directory**

- 1 Select a computer from the list in the Server Manager window, and then click **Shared Directories** on the **Computer** menu.
- 2 In the **Shared Directories** dialog box, select a share name from the list.
- 3 Click **Properties**.
- 4 To change the Path or Comment, type new text in those boxes.
- 5 To change the maximum number of users who can connect to the shared directory at one time, select either **Maximum Allowed** or **Allow**.

If you select **Allow**, specify a maximum number in **Users**.

6 To change the permission level granted to groups and user accounts, click **Permissions** and complete the **Access Through Share Permissions** dialog box that appears; then click **OK**.

See Also

Setting Permissions for a Shared Directory Special Shares Sharing a Directory Viewing Shared Resources Viewing Resources In Use

## **Setting Permissions for a Shared Directory**

## **To set permissions for a shared directory**

1 Select a computer from the list in the Server Manager window, and then click **Shared Directories** on the **Computer** menu.

2 In the **Shared Directories** dialog box, click **New Share**.

Or, select a share name on the list and click **Properties**.

## 3 Click **Permissions**.

4 Make any of the following changes.

 $\blacksquare$ To change a permission, select a group or user account in **Name**, and then select a permission in **Type of Access**.

To add a group or user account to the list of those granted permissions for this shared directory, click **Add**, and then complete the **Add Users and Groups** dialog box that appears

To remove a group or user account on the list of those granted permissions for this shared directory, select a group or user account in **Name**, and then click **Remove**.

5 When you finish making changes, click **OK**.

#### **Notes**

When assigning permissions it is usually better to assign permissions to groups rather than to individual  $\blacksquare$ user accounts

Permissions set on a share that is on an NTFS volume operate in addition to NTFS permissions set on the  $\blacksquare$ directory itself. On NTFS volumes, share permissions specify the maximum access possible, while directory and file permissions specify the maximum access allowed. For NTFS volumes it is usually better to restrict access by managing the permissions set on directories and files, rather than the permissions set on shares.

See Also

Types of Access Permissions

Special Shares

Sharing a Directory

Managing Properties for a Shared Directory

## **To stop sharing a directory**

- 1 Select a computer from the list in the Server Manager window, and then click **Shared Directories** on the **Computer** menu.
- 2 In the **Shared Directories** dialog box, select a share name from the list.

## 3 Click **Stop Sharing**.

The directory itself is not removed, but it is no longer shared and can no longer be accessed by network users.

## **Note**

In most cases you should not select a share name for one of the special shares which, if it appears in the list, was created by the system (for example, A\$, B\$, C\$, ADMIN\$, IPC\$, NETLOGON, PRINT\$ or REPL\$).

See Also

Sharing a Directory

Managing Properties for a Shared Directory

## **Special Shares**

A computer's shared resources include those resources (such as directories) that have been shared by a user or an administrator, plus any special shares that may have been created by the system.

Depending on the configuration of the computer being administered, some or all of the following special shares may appear when Windows NT presents a list of the computer's shared resources. These shares are created by the system. In most cases, these special shares should not be deleted or modified.

For more information click the following buttons.

- driveletter\$
- ADMIN\$
- IPC\$
- NETLOGON PRINT\$
- REPL\$

See Also

Viewing Shared Directories

Viewing Shared Resources

## **driveletter\$**

A share which allows administrative personnel to connect to the root directory of a storage device. Shown as A\$, B\$, C\$, D\$, and so on.

For example, D\$ is a share name by which drive D might be accessed by an administrator over the network.

For a workstation or server, only members of the Administrators and Backup Operators can connect to these shares. For a primary or backup domain controller, members of the Server Operators group can also connect to these shares.

## **ADMIN\$**

A resource used by the system during remote administration of a computer. The path of this resource is always the Windows NT system root (the directory in which Windows NT is installed: for example, C:\WINNT).

For a workstation or server, only members of the Administrators and Backup Operators can connect to this share. For a primary or backup domain controller, members of the Server Operators group can also connect to this share.

# **IPC\$**

A resource sharing the named pipes that are essential for communication between programs. Used during remote administration of a computer, and when viewing a computer's shared resources.

# **NETLOGON**

A resource used by the Net Logon service of a server running Windows NT Server while processing domain logon requests.

**Note** This resource is provided only for servers. It is not provided for computers running Windows NT Workstation.

# **PRINT\$**

A resource that supports shared printers.

# **REPL\$**

A resource created by the system when a server is configured as an replication export server. It is required for export replication.

## **Note**

This resource is only provided for servers which are configured as replication export servers. It is not provided for computers running Windows NT Workstation.

#### **Starting and Stopping Services**

#### **To start, stop, pause, or continue a service**

1 Select a computer in the list in the Server Manager window, and then on the **Computer** menu click **Services**.

- 2 In the **Services** dialog box, select the service.
- 3 Click **Start**, **Stop**, **Pause**, or **Continue**.
- 4 Optionally, to pass startup parameters to a service, type the parameters in the **Startup Parameters** box before choosing **Start**.

Backslashes are treated as an escape character. You must type two backslashes for each backslash in a parameter.

5 In the **Services** dialog box, click **Close**.

#### **Notes**

 $\blacksquare$ When you pause the Server service, users in the server's Administrators and Server Operators groups can still make new connections to the computer, but all other users cannot.

Pause the Server Service and send a message to all connected users before you stop that service, because  $\blacksquare$ stopping the Server service disconnects all remote connected users. Also, once the Server service is stopped, that computer can no longer be remotely administered, and Server service can be restarted only locally.

See Also

Configuring Service Startup

The Default Services

Stopping the Server Service

## **Stopping the Server Service**

## **To stop the Server service**

- 1 On the **Computer** menu, click **Services**.
- 2 Click **Pause** in the **Services** dialog to prevent new users from establishing a connection with the computer, and then click **Close**.
- 3 On the **Computer** menu, click **Send Message** and notify all connected users that they will be disconnected after a specified time period.
- 4 When your warning period expires, click **Services** on the **Computer** menu, and then click **Stop** to stop the Server service on that computer.

#### **Notes**

When you pause the Server service, users in the server's Administrators and Server Operators groups can  $\blacksquare$ still make new connections to the computer, but all other users cannot.

Once the Server service on a computer is stopped, that computer can no longer be remotely administered. Its Server service can be restarted only locally.

See Also

Starting and Stopping Services

## **Configuring Service Startup**

## **To configure startup for a service**

- 1 Select a computer from the list in the Server Manager window, and then click **Services** on the **Computer** menu.
- 2 In the **Services** dialog box, select the service and click **Startup**.
- 3 In the **Service Startup** dialog box, click a startup type: Automatic, Manual, or Disabled.
- 4 To specify the user account the service will use to log on, click System Account or This Account.
- 5 If you select **This Account**, click the gray button to the right of the text box and select a user account in the **Add User** dialog box, and then click **OK**.
- 6 Type the password for the user account in both **Password** and **Confirm Password**, and then click **OK**.

#### **Important**

 $\blacksquare$ 

Most services must log on using the system account.

To configure service startup, you must be logged on to a user account that has membership in the Administrators local group.

See Also

Assigning a Logon Account to the Directory Replicator Service

Assigning a Logon Account to the Schedule Service

The Default Services

## **Assigning a Logon Account to the Directory Replicator Service**

## **To assign a logon account to the Directory Replicator service**

1 Use User Manager for Domains to create a domain user account, configuring the account so that:

- **Password Never Expires** is selected.
- All logon hours are allowed.
- The user account has membership in the domain Backup Operators group.

2 Use Server Manager to configure the Directory Replicator service (for each computer that will participate in replication) to start up automatically, and to log on using the user account you created in step 1.

## **Notes**

 $\blacksquare$ Before a computer can participate in replication, you must create a special user account and then, for each computer in a domain that will participate in replication, configure its Directory Replicator service to log on using that special account.

Most aspects of directory replication are managed for a particular computer by using either the Server Manager Properties command or the Server tool in Control Panel.

See Also

Configuring Service Startup

The Default Services

Managing Export Replication

Managing Import Replication

## **Assigning a Logon Account to the Schedule Service**

#### **To assign a logon account to the Schedule service**

- 1 Create a user account for the service using User Manager or User Manager for Domains, selecting the **Password Never Expires** check box.
- 2 Give the account membership in the appropriate groups.
- 3 Assign the user account to the Schedule service using the Server Manager or the Services tool in Control Panel.

## **Notes**

The Schedule service must be running if the AT command is to be used. The AT command can schedule  $\blacksquare$ commands and programs to run on a computer at a specified time and date.

By default, the Schedule service is configured to log on under the system account; the same account that is used by most services. However, when the Schedule service logs on under the system account, the AT command can only be used to access those network resources that permit Guest access.

In many cases, you must create a special user account and then configure the Schedule service to log on using that user account if you want the AT command to access network resources.

The particular group memberships you assign will depend on the operations that must be accomplished remotely.

For example, the user account created for the Schedule service must be a member of the domain's Backup Operators local group if the AT command is to be used to perform regularly scheduled backups of the hard disk of a remote server in a Windows NT Server domain.

See Also

Configuring Service Startup

The Default Services

#### **The Default Services**

The services listed below are provided with Windows NT Workstation and Windows NT Server. In addition to these default services, other services may be listed in the **Services** dialog box for a computer (for example, network transports or other services that have been installed on that computer).

For more information on the default services, click the following buttons.

- Alerter
- **Clipbook Server**
- Computer Browser
- Directory Replicator
- **Event Log**
- Messenger
- Net Logon
- **Network DDE**
- Network DDE DSDM
- NT LM Security Support Provider
- Remote Procedure Call (RPC) Locator
- Remote Procedure Call (RPC)
- Schedule
- Server
- Spooler
- 
- UPS
- **Workstation**

See Also

Starting and Stopping Services

Configuring Service Startup

## **Alerter service**

Notifies selected users and computers of administrative alerts that occur on the selected computer. Used by the Server and other services. Requires the Messenger service.

# **Clipbook Server service**

Supports the Clipbook Viewer application, allowing pages to be seen by remote Clipbooks.

## **Computer Browser service**

Maintains an up-to-date list of computers and provides the list to applications when requested. Provides the computer lists displayed in the **Select Computer** and **Select Domain** dialog boxes; and in the main Server Manager window.
# **Directory Replicator service**

Replicates directories, and the files in those directories, between computers.

# **Event Log service**

Records system, security, and application events in the event logs.

## **Messenger service**

Sends and receives messages sent by administrators or by the Alerter service.

#### **Net Logon service**

Performs authentication of account logons for primary and backup domain controllers, and also keeps the domain directory database synchronized between the primary domain controller and the backup domain controllers of the domain.

For other computers running Windows NT, supports pass-through authentication of account logons. Used when the workstation participates in a domain.

## **Network DDE service**

Provides a network transport as well as security for Dynamic Data Exchange (DDE) conversations.

## **Network DDE DSDM service**

(Dynamic Data Exchange Share Database Manager) Manages the shared DDE conversations. It is used by the Network DDE service.

## **NT LM Security Support Provider service**

Provides Windows NT security to Remote Procedure Call (RPC) applications that use transports other than named pipes.

### **Remote Procedure Call (RPC) Locator service**

Allows distributed applications to use the Microsoft RPC name service. The RPC Locator service manages the RPC name service database.

The server side of a distributed application registers its availability with the RPC Locator service. The client side of a distributed application queries the RPC Locator service to find available compatible server applications.

## **Remote Procedure Call (RPC) service**

The RPC subsystem for the Windows NT operating system. Includes the endpoint mapper and miscellaneous RPC services.

## **Schedule service**

Must be running if the AT command is to be used.

The AT command can be used to schedule commands and programs to run on a computer at a specified time and date.

## **Server service**

Provides remote procedure call (RPC) support, and file, print, and named pipe sharing.

## **Spooler service**

Provides print spooler services.

## **UPS service**

Manages an uninterruptible power supply connected to this computer.

## **Workstation service**

Provides network connections and communications.

## **Sending a Message to Connected Users**

## **To send a message to connected users**

- 1 Select a computer from the list in the Server Manager Window.
- 2 On the **Computer** menu, click **Send Message**.
- 3 Type your message in **Message**, and then click **OK**.

### **Promoting a Backup Domain Controller to Primary Domain Controller**

### **To promote a backup domain controller to primary domain controller**

- 1 Select a backup domain controller from the list of computers in the Server Manager window. Choose a computer that is capable of reliably handling high network traffic loads.
- 2 On the **Computer** menu, click **Promote To Primary Domain Controller**.

If it is available, the former primary domain controller is demoted to backup domain controller status.

#### **Demoting a Primary Domain Controller to Backup Domain Controller**

#### **To demote a primary domain controller to backup domain controller**

1 Select the former primary domain controller from the list of computers in the Server Manager window.

**Promote To Primary Domain Controller** on the **Computer** menu changes to **Demote To Backup Domain Controller**.

#### 2 On the **Computer** menu, click **Demote to Backup Domain Controller**.

#### **Notes**

 $\blacksquare$ Usually, when a server is promoted to primary domain controller, no special action needs to be taken to demote the former primary domain controller to backup domain controller status, because the system does this automatically.

However, if a server is promoted to primary domain controller while the existing primary domain controller is unavailable (for example, if it is being repaired), and if the former primary domain controller later returns to service, you must demote it.

#### See Also

Promoting a Backup Domain Controller to Primary Domain Controller

#### **Synchronizing a Backup Domain Controller with the Primary Domain Controller**

### **To synchronize a backup domain controller with the primary domain controller**

1 Select the server from the list in the Server Manager window.

#### 2 On the **Computer** menu, click **Synchronize with Primary Domain Controller**.

#### **Note**

Synchronization is usually done automatically by the system, but if the domain directory database on a computer running Windows NT Server becomes unsynchronized or if a backup domain controller is unable to establish network connections due to password failure, use this manual method to correct the situation.

See Also

Synchronizing All Backup Domain Controllers of the Domain

#### **Synchronizing All Backup Domain Controllers of the Domain**

#### **To synchronize all the backup domain controllers (BDCs) of the domain**

1 Select the primary domain controller on the list in the Server Manager window.

#### 2 On the **Computer** menu, click **Synchronize Entire Domain**.

The domain directory database is replicated from the primary domain controller to all the BDCs of the domain.

#### **Note**

 $\blacksquare$ Synchronizing is usually done automatically by the system, but if the domain directory database becomes unsynchronized between the primary domain controller and the BDCs, use this manual method to correct the situation. It is rarely necessary. It can take a substantial amount of time to complete.

See Also

Synchronizing a Backup Domain Controller with the Primary Domain Controller

#### **Adding a Computer to the Domain**

#### **To add a computer to a domain**

- 1 On the **Computer** menu, click **Add to Domain**.
- 2 In the **Add Computer to Domain** dialog box, select either **Windows NT Workstation or Server** or **Windows NT Primary or Backup**.
- 3 Type the computer name in **Computer Name**, and click **Add**.

An account for that computer name is added to the domain directory database.

4 Click **Close**.

The computer is added to Server Manager's list.

5 After a computer has been added, instruct the user of that computer to join the domain.

#### **Notes**

For workstations and servers this can be done either while installing Windows NT on the computer, or after  $\blacksquare$ installation using the Network tool in Control Panel of that computer. For domain controllers, this can only be done during installation.

To add a computer to a domain, you must be logged on to a user account that is a member of the Administrators, Domain Admins, or Account Operators group of that domain.

After adding the computer to the domain, the computer's icon appears dimmed and its version number and description are absent in Server Manager's list until the computer joins the domain.

Treat an added computer name as a security element. Until the intended computer joins the domain, it is possible for a user to give a different computer that computer name, and then have it join the domain using the computer account you have just created. If the added computer is a server, when it joins it receives a copy of the domain directory database.

See Also

Add To Domain

### **Removing a Computer from the Domain**

## **To remove a computer from the domain**

1 Select a computer from the list in the Server Manager window.

Do not select the primary domain controller; it cannot be removed.

- 2 On the **Computer** menu, click **Remove from Domain**.
- 3 Instruct the user of that computer to remove this domain name in the Network tool in Control Panel, and to enter (as appropriate) another domain name or workgroup name.

### **Changing a Computer Name**

## **To change a computer name**

- 1 On the **Computer** menu, click **Add to Domain**, and then enter the new computer name in the **Add Computer to Domain** dialog.
- 2 Instruct the user of that computer to change the computer name in the Network tool in Control Panel.
- 3 In the Server Manager window, select the old computer name from the list and click **Remove from Domain** on the **Computer** menu.

See Also

Adding a Computer to the Domain

Removing a Computer from the Domain

#### **Services**

Use the **Services** dialog box to start, stop, pause, or continue each of the services available on the selected computer, and to pass startup parameters to the service.

For more information, click the following buttons.

- Service
- Status
- **Startup**
- Start
- Stop
- Pause
- Continue
- **Startup**
- Startup Parameters
- HW Profiles

See Also

**Starting and Stopping Services** 

Configuring Service Startup

The Default Services

## **Service**

You can select only one service at a time. Once selected, a service can be stopped, started, paused, continued, or configured for startup.

## **Status**

The status of a service can be:

- Started  $\blacksquare$
- Paused  $\blacksquare$
- Stopped (represented by a blank entry) $\blacksquare$

## **Startup**

The startup type of a service can be:

- $\blacksquare$ Automatic (service starts every time the system starts)
- $\blacksquare$ Manual (service can be started by a user or a dependent service)
- $\blacksquare$ Disabled (service cannot be started)

## **Start**

 $\blacksquare$ 

To start a service that is stopped, select the service, and then click **Start**.

Or, to pass startup parameters to the service, type in **Startup Parameters** before choosing **Start**.

### **Stop**

 $\blacksquare$ 

To stop a service that is running, select the service, and then click **Stop**.

If another service is dependent on the service you stop, you will be warned before the action completes.

### **Note**

Because stopping the Server service disconnects all remote connected users, warn users before stopping that service. Once the Server service is stopped, that computer can no longer be remotely administered, and its Server service can be restarted only locally.

#### **Pause**

To pause a service that is running, select the service, and then click **Pause**.

### **Continue**

 $\mathbf{r}$ To return to normal operation a service that has been paused, select the service, and then click **Continue**.

#### **Startup**

To specify the startup type of a service or to assign a logon account to a service, select the service, click **Startup**, and complete the dialog box that appears.

### **Note**

To configure service startup, you must be logged on to a user account that has membership in the Administrators local group.

### **Startup Parameters**

To pass startup parameters to a service, select the service, type the parameters in the **Startup Parameters** box, and then click **Start**.

Backslashes are treated as an escape character. You must type two backslashes for each backslash in a parameter.

## **Hardware Profiles**

To view the status of the hardware profile in use for the selected service and to enable or disable hardware profiles, click **Profiles**.

### **Service Startup**

Use the **Service Startup** dialog box to configure when and how the service is started, and to specify the user account the service used to log on.

For more information, click the following buttons.

- **Startup Type**
- Automatic
- Manual
- Disabled
- Log On As
- **System Account**
- Allow Service to Interact with Desktop
- This Account
- **Browse** Password and Confirm Password

See Also

Configuring Service Startup

The Default Services

### **Allow Service to Interact with Desktop**

Select this check box if you want the service to provide a user interface on the desktop that can be used by anyone who is logged in when the service starts. This option can be used only if the service is running as a LocalSystem account (as defined in **This Account**).

# **Startup Type**

 $\blacksquare$ To specify the startup behavior of the service, click **Automatic**, **Manual**, or **Disabled**.
# **Automatic**

Automatic services start every time the system starts.

**Note** The Server service will not start automatically unless the computer has at least 12 MB of random-access memory.

# **Manual**

Manual services can be started by a user or by a dependent service.

# **Disabled**

Disabled services cannot be started by either users or dependent services.

# **Log On As**

When services start, they log on.

Most services must log on to the system account. Usually, of the default services provided with Windows NT only the Directory Replicator and Schedule services log on using other user accounts.

# **System Account**

When services start, they log on. Most services must log on using the system account.

#### **This Account**

Select this option to assign a logon user account to a service.

When services start, they log on. Although most services must log on to the system account, some services can be configured to log on to special user accounts. (Usually, of the default services provided with Windows NT Workstation and Windows NT Server, only the Directory Replicator and Schedule services will be configured in this manner.)

A user account used to log on a service should be created in User Manager specifically for that purpose. Make certain that the user account has **Password Never Expires** selected and has membership in the appropriate groups. The particular group memberships assigned will depend on the operations that must be accomplished by the service.

# **Browse**

To specify the user account the service will log on to, select **This Account**, click **Browse**, and then make changes as needed in the **Add User** dialog box.

#### **Password and Confirm Password**

In **Password**, type the password for the user account entered in **This Account**, and then type the same password in **Confirm Password**.

This is the password that was assigned to the user account in User Manager. Remember, passwords are case sensitive.

# **Stopping Dependent Services**

The listed services are dependent on the service that you are stopping. If you click **OK**, both the selected service and its dependent services will be stopped.

### **Properties**

Use the **Properties** dialog box to view and manage the server properties of the selected computer.

For more information, click the following buttons.

- Usage Summary
- Sessions
- Open Files
- File Locks
- Open Named Pipes
- **Description**
- Users
- Shares
- In Use
- **Replication**
- **Alerts**

See Also

Managing Server Properties

# **Usage Summary**

This box contains summaries of connections and resource usage for the selected computer.

# **Sessions**

The number of users remotely connected to the computer.

# **Open Files**

The number of files opened by connected users.

# **File Locks**

The number of file locks by connected users.

# **Open Named Pipes**

The number of open named pipes.

A named pipe is an interprocess communication mechanism that allows one process to communicate with another local or remote process.

#### **Description**

Can be any text. Typically, it might contain such information as the location of the computer, the name of the computer user, the user's telephone extension, the brand or model of the computer, or a description of the computer's function.

The description is an optional entry and can be left blank.

#### **Users**

Click **Users** to see a list of all the users connected over the network to the computer, and for one selected user, a list of all open resources.

You can disconnect one or all of the users who are connected to the computer.

#### **Shares**

Used to view a list of the computer's shared resources and, for one selected resource, a list of all the connected users. You can disconnect one or all of the users who are connected to the computer.

#### **Note**

To share directories or manage shared directories, select **Shared Directories** on the Server Manager **Computer** menu, or use Windows Explorer. To share printers or manage shared printers, use the Printers folder.

# **In Use**

 $\mathbf{u}$  .

Click **In Use** to view a list of the computer's open shared resources.

Or, you can also close an open resource or all open resources.

#### **Replication**

Click **Replication** to manage directory replication for the computer.

For a server, also click **Replication**, to specify the path to user logon scripts.

#### **Note**

 $\blacksquare$ 

Directory replication exports copies of selected directories and files from this computer for storage on other computers, and imports selected directories and files from other computers for storage on this computer. Servers running Windows NT Server can export and import. Computers running Windows NT Workstation can only import.

#### **Alerts**

Used to view and manage the list of users and computers that are notified when administrative alerts occur at the computer.

Administrative alerts are generated by the system and relate to server and resource use. They warn about security and access problems, user session problems, server shutdown because of power loss when the UPS service is available, and printer problems.

For example, an alert is generated when disk space becomes low. You can determine which users and computers are notified when administrative alerts occur at the computer.

#### **User Sessions**

Use the **User Sessions** dialog box to view a list of all the users connected over the network to the computer, and a list of all the resources opened by a selected user. Or, you can disconnect one or all of the users connected to the computer.

For more information, click the following buttons.

- Connected Users
- Computer
- Opens (for Connected User)
- Time (for Connected User)
- Idle
- Guest
- Number of Connected Users
- Resource
- Opens (for Resource)
- Time (for Resource)
- **Disconnect**
- Disconnect All

See Also

Viewing User Sessions

Special Shares

# **Connected Users**

Lists the users who are connected to the computer over the network.

Each entry consists of a user account icon, followed by a user name. In some cases, the user's computer name may be displayed instead of the user name.

# **Computer**

The computer name of the connected user's computer.

# **Opens**

The number of resources opened on this computer by this user.

# **Time**

The hours and minutes that have elapsed since this session was established.

# **Idle**

The hours and minutes that have elapsed since this user last initiated an action.

# **Guest**

Whether this user is connected to this computer as a guest (shown as **Yes** or **No**).

# **Connected Users**

The total number of users remotely connected to the computer.

#### **Resource**

Lists the shared resources to which the selected user is connected. Each entry consists of an icon indicating the type of resource, followed by the share name. A shared resource could be:

⊪

A shared directory

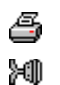

A named pipe

A shared printer

A communication-device queue (Microsoft LAN

Manager servers only)  $\bullet$ 

A resource of an unrecognized type

In some cases, a connection to a printer is monitored here as a connection to a named pipe.

# **Opens**

For the selected user, the number of opens from the listed resource.

# **Time**

The hours and minutes that have elapsed since this user first connected to the shared resource.

#### **Disconnect**

To disconnect one user from the computer, select a user name in **Connected Users**, and then click  $\blacksquare$ **Disconnect**.

## **Notes**

Warn users before disconnecting them. If you do not, they may lose data.

While you are remotely administering another computer, your user account is listed as a user connected to the IPC\$ resource. It will not be disconnected.

#### **Disconnect All**

 $\blacksquare$ To disconnect all users from the computer, click **Disconnect All**.

#### **Notes**

Warn users before disconnecting them. If you do not, they may lose data.

While you are remotely administering another computer, your user account is listed as a user connected to the IPC\$ resource. It will not be disconnected.

#### **Shared Resources**

Use the **Shared Resources** dialog box to view a list of the shared resources available on the computer, and for a selected resource, a list of connected users. Optionally, you can disconnect one or all of the users connected to the computer.

#### **Note**

 $\blacksquare$ To share directories or manage shared directories, use **Shared Directories** on the Server Manager **Computer** menu, or use Windows Explorer. To share printers or manage shared printers, use the Printers folder.

For more information, click the following buttons.

- Sharename
- Uses
- Path Connected Users
- $\underline{\textsf{Time}}$
- $\overline{\ln U}$ se
- Number of Connected Users
- Disconnect
- Disconnect All

See Also

Viewing Shared Resources

Special Shares

Sharing a Directory

Managing Properties for a Shared Directory

Stopping Directory Sharing

#### **Sharename**

Lists the shared resources available on the computer. Each entry consists of an icon representing the type of shared resource, followed by the share name. A shared resource could be:

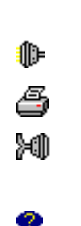

A shared directory

A named pipe

A shared printer

A communication-device queue (Microsoft LAN Manager servers only)

A resource of an unrecognized type

In some cases, a connection to a printer is monitored here as a connection to a named pipe.
### **Uses**

The number of connections to the shared resource.

### **Path**

The path of the shared resource.

# **Connected Users**

This column lists the users who are connected to the selected shared resource. Each entry consists of a user account icon, followed by a user name. In some cases the user's computer name may be displayed instead of the user name.

### **Time**

The hours and minutes that have elapsed since the user first connected to the selected shared resource.

### **In Use**

Shows whether the user currently has a file open from the selected shared resource (shown as **Yes** or **No**).

### **Connected Users**

The total number of users connected to the selected shared resource.

#### **Disconnect**

To disconnect one user from all shared resources, select the user name from the list of **Connected Users**, and then click **Disconnect**.

#### **Notes**

- $\blacksquare$ Warn users before disconnecting them. If you do not, they may lose data.
- $\blacksquare$ While you are remotely administering another computer, your user account is listed as a connected user for the IPC\$ share. It will not be disconnected.

#### **Disconnect All**

 $\blacksquare$ To disconnect all users from all shared resources, click **Disconnect All**.

#### **Notes**

Warn users before disconnecting them. If you do not, they may lose data.

While you are remotely administering another computer, your user account is listed as a connected user for the IPC\$ share. It will not be disconnected.

#### **Open Resources**

Used to view a list of the computer's open shared resources.

Or, you can close one open resource or all open resources.

For more information, click the following buttons.

- Open Resources
- File Locks
- Opened By
- $For$
- Locks
- Path
- Refresh
- Close Resource Close All Resources

See Also

Viewing Resources In Use

Special Shares

Sharing a Directory

Managing Properties for a Shared Directory

Stopping Directory Sharing

### **Open Resources**

The total number of resources that are open on the computer.

### **File Locks**

The total number of file locks on open resources.

### **Opened By**

Lists the open resources on the computer. Each entry consists of an icon representing the type of resource, followed by the user name (or sometimes the computer name) of the user who has opened the resource. An open resource could be:

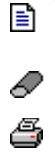

A named pipe

A file

Ю

A print job in a print spooler

A communication-device queue (Microsoft LAN

Manager servers only)

A resource of an unrecognized type

In some cases, a print job is shown here as an open named pipe.

### **For**

The permission granted when the resource was opened.

### **Locks**

The number of locks on the resource.

### **Path**

The path of the open resource.

#### **Refresh**

 $\mathbf{u}$  . To update the display with current information. click **Refresh**.

#### **Close Resource**

 $\blacksquare$ To close one resource, select a resource from the list of open resources, and then click **Close Resource**.

#### **Notes**

Warn connected users before closing resources. If you do not, they may lose data.

While you are remotely administering another computer, your connection is displayed here as an open named pipe. It will not be closed.

#### **Close All Resources**

 $\blacksquare$ To close all resources that are open on the computer, click **Close All Resources**.

#### **Notes**

Warn connected users before closing resources. If you do not, they may lose data.

While you are remotely administering another computer, your connection is displayed here as an open named pipe. It will not be closed.

### **Password**

You must provide a valid password to administer a LAN Manager 2.x server that is using share-level security.

#### **Alerts**

Used to view and manage the list of users and computers that are notified when administrative alerts occur at the selected computer. Administrative alerts are generated by the system, and relate to server and resource use. They warn about security and access problems, user session problems, server shutdown because of power loss when the UPS service is available, and printer problems.

For alerts to be sent, the Alerter and Messenger services must be running on the computer originating the alert. For alerts to be received, the Messenger service must be running on the destination computer. For more information, click the following buttons.

New Computer or User name

- **Send Administrative Alerts To**
- Add
- **Remove**

See Also

Managing Administrative Alerts

### **New Computer Or User Name**

To add a user or computer to the list of alert recipients, type the user name or computer name in **New Computer Or User**, and then click **Add**.

### **Send Administrative Alerts To**

Lists the computers and users who are notified when administrative alerts occur at this computer.

### **Add**

To add a user or computer to the list of alert recipients, type the user name or computer name in **New Computer Or User**, and then click **Add**.

#### **Remove**

To remove a user or computer from the list of alert recipients, select the user name or computer name in **Send Administrative Alerts To**, and then click **Remove**.

#### **Send Message**

Used to send a message to all users who are connected to the selected computer. You may want to do this before you administer the computer with Server Manager, particularly if you will be disconnecting one or more users, or if you will be stopping the Server service on that computer.

For a message to be sent and received, the Messenger service must be running on the computer sending the message and on the computers receiving the message.

#### **Message**

In **Message**, type the text of your message.

See Also

Sending a Message to Connected Users

#### **Add Computer to Domain**

Before a computer running Windows NT can be a domain member and participate in domain security, it must be added to the domain. Computers that are added to a domain are given accounts in the domain directory

database. There are three ways to add computers to a domain, but only one of them requires Server Manager. That method uses the **Add Computer To Domain** dialog box.

A computer can be added to a domain during installation of Windows NT Workstation or Windows NT Server, but only when the installation is performed by a domain Administrator.

An Administrator can add an existing computer running Windows NT to a domain using the Network tool in that workstation Control Panel.

An Administrator or Account Operator can use the Server Manager **Add Computer to Domain** dialog box to add a computer account to the domain directory database. Then the computer user must have the computer join the domain under that computer account. This can be accomplished by a user as part of the Windows NT installation; or, for any computer other than a primary or backup domain controller, after installation by using the Network tool in Control Panel.

#### **Note**

Treat the added computer name as a security element. Until the intended computer joins the domain, it is possible for a user to give a different computer that computer name, and then have it join the domain using the computer account you have just created. If the added computer is a server, when it joins it receives a copy of the domain directory database.

For more information, click the following buttons.

- **Windows NT Workstation or Server**
- **Windows NT Primary or Backup**
- Computer Name
- Add

See Also

Adding a Computer to the Domain

### **Windows NT Workstation or Server**

If the computer runs Windows NT Workstation, or runs Windows NT Server but is not a primary or backup domain controller, click this option.

## **Windows NT Primary or Backup**

 $\blacksquare$ If the computer is a domain controller with Windows NT Server installed, click this option.

#### **Computer Name**

A unique name of up to 15 characters by which the computer will be known to the network. The name cannot be the same as any other computer or domain name in the network.

You can type a name using both uppercase and lowercase characters, but the name is displayed in uppercase, and Windows NT stores the name in uppercase.

### **Add**

Adds the computer name to the domain directory database.

#### **Select Domain**

Displays your logon domain when Server Manager starts. Used to display a different domain, a Windows NT workgroup, or an individual computer.

For more information, click the following buttons.

<u>Domain</u>

Select Domain

Low Speed Connection

See Also

Selecting a Domain

Using Low Speed Connection

Who Can Use Server Manager?

#### **Domain**

- Select the option matching the type of information you want.
- To display a domain, type the domainname in **Domain**, and click **OK**.
- To display a Windows NT workgroup, type the workgroupname in **Domain** and then click **OK**.

To display only one computer, type the \\computername (precede computer names with two backslashes), and then click **OK**.

### **Select Domain**

 $\blacksquare$ To display one of the listed domains, select that domain name in **Select Domain**, and click **OK**.

#### **Low Speed Connection**

When selecting a domain, workgroup, or computer that communicates with your computer across a connection providing relatively low transmission rates, select the **Low Speed Connection** check box. This prevents automatic refreshes of the Server Manager screen, which may be time consuming when performed across low speed connections. (These refreshes occur automatically after some Server Manager functions, such as changing computer properties, managing services, or promoting a server to primary domain controller.) When the **Low Speed Connection** check box is selected, the Server Manager screen can still be refreshed manually by clicking **Refresh** on the **View** menu.

For example, from a server running Windows NT Server you might administer a remote computer running both Windows NT Workstation and Microsoft Windows NT Remote Access Service, and which is connected to the network by a modem over telephone lines. When entering the computer name in the Server Manager **Select Domain** dialog box, select the **Low Speed Connection** check box.

**Low Speed Connection** can also be selected (or cleared) by clicking **Low Speed Connection** on the **Options** menu.

#### **Add User**

Used to select the user account the service will use to log on.

This should be a user account created in User Manager specifically for logging on the service. Be sure to select **Password Never Expires** for the user account, and to set membership in the appropriate groups. The particular group memberships assigned depend on the operations that must be accomplished by the service. Usually, of the default services provided with Windows NT, only the Directory Replicator and Schedule services have a user account assigned in this manner.

For more information, click the following buttons.

- **List Names From**
- Names
- Add
- $\overline{\phantom{a}}$ Search
- Add Name

#### **List Names From**

To change the selected domain or computer, select a domain name or computer name from the list in **List**   $\blacksquare$ **Names From**.

**List Names From** shows the domain or computer from which the user account can be selected. The groups of that domain or computer are listed in **Names**.

An asterisk (\*) next to a domain or computer name in **List Names From** indicates that the local groups of that domain or computer can be listed in **Names**. When the asterisk is absent, it indicates that local groups cannot be listed.
### **Names**

Lists the user accounts of the domain or computer selected in **List Names From**.

## **Add**

 $\mathbf{r}$ 

After a name is selected in **Names**, click **Add** to place that name in **Add Name**.

#### **Search**

 $\mathbf{u}$  . To search for a particular user account, click **Search**, and select settings in the dialog box that appears.

### **Add Name**

 $\blacksquare$ To instruct the service to log on using the account displayed in **Add Name**, click **OK**.

A user account can be added to this box by typing its name in the box; by selecting it in **Names** and clicking **Add**; or by clicking **Search** and completing the dialog box that appears.

#### **Local Group Membership**

Lists the user accounts and global groups that are members of the selected local group.

#### **Members Of**

To add user accounts or global groups to **Add Names** in the **Add User** dialog box, here select one or more names in **Members Of**, and click **OK**.

#### **Members**

To list the members of a global group (that is itself a member of this local group), select the global group in **Members Of**, and click **Members**.

### **Global Group Membership**

Lists the user accounts that are members of the selected global group.

#### **Members Of**

To add user accounts to **Add Names** in the **Add User** dialog box, select one or more names in **Members Of**, and click **OK**.

### **Verify Synchronization**

**Synchronize with Primary Domain Controller** reestablishes the account password on both that computer and on the primary domain controller. Usually, the system does this automatically, but if the computer becomes unsynchronized and is unable to establish network connections, this is a manual way to correct the situation. It is rarely necessary.

### **Verify Domain Synchronization**

**Synchronize Entire Domain** replicates the latest changes to the domain directory database from the primary domain controller to all the servers in the domain. The system automatically performs directory synchronization, but if servers become unsynchronized, this is a manual way to correct the situation.

### **Cannot Find Domain Controller**

The domain controller for the specified domain could not be found. You may have entered an incorrect domain name, the domain controller may be currently unavailable to the network, or the specified domain may not exist.

#### **Warning, No Primary Domain Controller**

The primary domain controller for this domain cannot be found. During promotion of a backup domain controller to primary domain controller, the domain directory database of the old primary domain controller is usually replicated to the new primary domain controller. Then the old primary domain controller is demoted to backup domain controller status. This ensures that the new primary domain controller receives the domain's latest directory database.

If you proceed with the promotion while the primary domain controller is unavailable, the new primary domain controller's existing copy of the domain directory database will be used and may or may not be up-to-date. If you expect the primary domain controller to be available soon, it is a good idea to wait and to promote this server at that time.

#### **Verify Role Change**

During a promotion, the domain directory database from the old primary domain controller is replicated to the new primary domain controller. Then the old primary domain controller is demoted to backup domain controller status. This operation can take several minutes.

Changing the role of a server ends all client connections to that server, including Remote Access connections.

If you are currently working at a computer that is connected to the network through a Remote Access connection, and either the server you want to promote or the current primary domain controller is the Remote Access server for your current connection, then you cannot successfully change the server's role. This is because your Remote Access connection will be ended before the operation is complete.

If this is the case, you should end your current Remote Access connection and reconnect, using another Remote Access server. Or, perform this action later, when you are not using a Remote Access connection.

#### **Close Resources**

Closing resources can result in loss of data. It is a good idea to send a warning to connected users before closing resources.

See Also

## **Close**

Closing resources can result in loss of data. It is a good idea to send a warning to connected users before closing resources.

See Also

# **Disconnecting a User**

Although disconnecting a user who is not using resources does not result in loss of data, it is a good idea to send a warning to connected users before disconnecting them.

See Also

# **Disconnecting a User who is Using Resources**

Disconnecting a user who is using resources can result in loss of data. It is a good idea to send a warning to connected users before disconnecting them.

See Also

# **Disconnecting Users**

Although disconnecting users who are not using resources does not result in loss of data, it is a good idea to send a warning to connected users before disconnecting them.

See Also

### **Disconnecting Users who are Using Resources**

Disconnecting users who are using resources can result in loss of data. It is a good idea to send a warning to connected users before disconnecting them.

See Also

## **Disconnecting All Users**

Although disconnecting users who are not using resources does not result in loss of data, it is a good idea to send a warning to connected users before disconnecting them.

See Also

### **Disconnecting All Users who are Using Resources**

Disconnecting users who are using resources can result in loss of data. It is a good idea to send a warning to connected users before disconnecting them.

See Also

### **Disconnecting a Computer**

Although disconnecting a computer that is not using resources does not result in loss of data, it is a good idea to send a warning to users on connected computers before disconnecting them.

See Also

### **Disconnecting All Computers**

Disconnecting all computers can result in loss of data for those computers using resources. It is a good idea to send a warning to users on connected computers before disconnecting them.

See Also

#### **Directory Replication**

Use the Directory Replication dialog box to manage replication properties for the computer, and to specify a local path to user logon scripts.

For more information, click the following buttons.

- Do Not Export
- Export Directories
- Manage (under Export Directories)
- **From Path**
- $\overline{To List}$
- Do Not Import
- Import Directories
- **Manage (under Import Directories)**
- $\overline{\text{To Path}}$
- **From List**
- Add
- **Remove**
- Logon Script Path

See Also

- Managing Export Replication
- Managing Import Replication
- Setting the Logon Script Path

Assigning a Logon Account to the Directory Replicator Service

## **Do Not Export**

Prevents replication from this computer. Subdirectories are not exported.

## **Export Directories**

Enables replication from this computer. Subdirectories of **From Path** are exported.

## **Manage (under Export Directories)**

Displays the **Manage Exported Directories** dialog box, where export locks can be added or removed, and export stabilization and subtree export can be enabled or disabled.

## **From Path**

A local path to a directory from which subdirectories and files are exported.

The default **From Path** is systemroot\SYSTEM32\REPL\EXPORT. Usually, you will not need to change the default **From Path**.

## **To List**

Subdirectories are exported from this export server to the domains and computers in **To List**.

By default, **To List** contains a blank entry, and this computer automatically exports to the local domain. If any entries are added to **To List**, the local domain is no longer exported to. If necessary, the domain name must be explicitly added to **To List**.

Replication to a domain name does not always succeed when some or all import computers of that domain are located across a wide area network (WAN) bridge from this export server. In this situation, you must explicitly add the computer names of those import computers to **To List**.

## **Do Not Import**

Prevents replication to this computer. Subdirectories are not imported.

## **Import Directories**

Allows replication to this computer. Subdirectories are imported.

## **Manage (under Import Directories)**

Displays the **Manage Imported Directories** dialog box, where import locks can be added or removed.

# **To Path**

A local path to a directory in which imported subdirectories and files are stored.

The default **To Path** is systemroot\SYSTEM32\REPL\IMPORT. Usually, you will not need to change the default **To Path**.

#### **From List**

Subdirectories are replicated to this import computer from the domains and computers of **From List**.

By default, **From List** contains a blank entry, and this computer automatically imports from the local domain. If any entries are added to **From List**, the local domain is no longer imported from. If necessary, the domain name must be explicitly added to **From List**.

Replication from a domain name does not always succeed when export servers of that domain are located across a wide area network (WAN) bridge from this import computer. In this situation, you must explicitly add the computer names of those export servers to the **From List**.

## **Add**

Displays the **Select Domain** dialog box.

Click **Add** in **Export Directories** to add a computer name or domain name to **To List**.

Click **Add** in **Import Directories** to add a computer name or domain name to **From List**.

#### **Remove**

Removes a selected computer name or domain name from the list.

Click **Remove** in **Export Directories** to remove a computer name or domain name to the **To List**.

Click **Remove** in **Import Directories** to remove a computer name or domain name to the **From List**.

#### **Logon Script Path**

A local path to a directory where logon scripts are stored. When a server authenticates a logon request and that user account has a logon script assigned, the system locates the logon script by combining the local path that you specify here with a filename (and optionally a relative path) specified in User Manager.

For a domain, master copies of every logon script should be stored under one replication export directory of a primary or backup domain controller. Copies of these logon scripts should be replicated to the other servers of the domain. Then, the local path to imported logon scripts for every other domain controller should be entered in **Logon Script Path**.

Usually, you will enter a path to a \SCRIPTS subdirectory of the replication **To Path**. For example, systemroot\ SYSTEM32\REPL\IMPORT\SCRIPTS.

An entry is required. Do not enter a blank in **Logon Script Path**.

#### **Directory Replication**

Use the Directory Replication dialog box to manage replication properties for the computer. For more information, click the following buttons.

Do Not Import

- Import Directories
- Manage
- **To Path**
- **From List**
- Add
- Remove

See Also

Managing Import Replication

Assigning a Logon Account to the Directory Replicator Service
# **Add**

Displays the **Select Domain** dialog box, used to add a computer or domain to **From List**.

### **Remove**

Removes a selected computer or domain from **From List**.

### **Manage Exported Directories**

Used to add or remove export locks, and to enable or disable export stabilization and subtree export.

For more information, click the following buttons.

- Export Path
- **Subdirectory**
- Locks
- <u>Stabilize</u>
- Subtree
- Locked Since
- Export Settings For
- Add Lock
- <u>Remove Lock</u>
- Wait Until Stabilized
- **Entire Subtree**
- Add
- Remove

# **Export Path**

The path to the directory from which subdirectories and files are exported.

# **Subdirectory**

A list of the subdirectories that are exported from this computer.

When a subdirectory is created in the export path (using Windows Explorer or the command prompt), it is automatically added to this list.

# **Locks**

The number of locks applied to the subdirectory.

A lock prevents subdirectory export, and more than one lock might be applied to a subdirectory. Export occurs only if this column has a value of zero.

## **Stabilize**

**Yes** indicates that all files and subdirectories in that subdirectory tree must be stable (cannot be changed) for two minutes (or more) before replication can occur. **No** indicates that each file can be replicated as soon as it is changed.

The default is **No**. To change this setting, select the **Wait Until Stabilize** check box.

## **Subtree**

**Yes** indicates that the entire subdirectory tree will be exported. **No** indicates that only the first-level subdirectory will be exported.

The default is **Yes**. To change this setting, select the **Entire Subtree** check box.

# **Locked Since**

The date and time that the oldest lock was placed on this subdirectory.

# **Export Settings For**

Shows the name of the selected subdirectory.

# **Add Lock**

Adds a lock to the selected subdirectory, preventing export.

## **Remove Lock**

Removes a lock from the selected subdirectory. Export occurs only when a subdirectory has zero locks.

# **Wait Until Stabilized**

Helps to eliminate partial replication. If selected, no changes can occur to any subdirectory or file in the selected subdirectory tree for two minutes (or more) before replication can occur. If cleared, each file can be replicated as soon as it is changed.

This setting is reflected under **Stabilize**.

# **Entire Subtree**

If selected, the first-level export subdirectory, its subdirectories, and all the files these contain will be exported. If cleared, only the first-level export subdirectory and its files will be exported.

This setting is reflected under **Subtree**.

## **Add**

Displays the **Add Subdirectory** dialog box, used to add new subdirectories to the list of exported subdirectories.

This is usually unnecessary because it adds an entry only to the list, and does not actually create the subdirectory. When a subdirectory is created in the export path (using Windows Explorer or the command prompt), it is automatically added to the list.

### **Remove**

Removes the selected subdirectory from the list of exported subdirectories.

This is usually unnecessary because it removes only the entry on the list, not in the actual subdirectory. If that subdirectory still exists in the export path, it will still be exported and will later reappear in this list.

## **Manage Imported Directories**

Used to add or remove import locks.

- For more information, click the following buttons.
- **Import Path**
- **Subdirectory**
- Locks
- Status
- Last Update
- Locked Since
- Import Settings For
- Add Lock
- <u>Remove Lock</u>
- **Add**
- Remove

# **Import Path**

The path to the directory in which replicated subdirectories and files are stored.

### **Subdirectory**

Lists the replicated subdirectories that are imported to this computer.

A subdirectory is automatically imported if it is exported by one of the export servers or domains in **From List** in the **Directory Replication** dialog box. If the subdirectory is imported, it is automatically added to this list.

# **Locks**

A lock prevents import to the subdirectory. More than one lock might be applied to a subdirectory. Import to a subdirectory only occurs if this column has a value of zero.

#### **Status**

**OK** indicates that the subdirectory is receiving regular updates from an export server and the imported data is identical to that exported.

**No Master** indicates that the subdirectory is not receiving updates. The export server might not be running, or the export server might have stopped exporting updates.

**No Sync** indicates that the subdirectory has received updates, but the data is not up-to-date. This could be due to a communications failure, to open files on the import computer or export server, to the import computer not having access permissions at the export server, or to an export server malfunction.

A blank entry indicates that replication has never occurred for that subdirectory. Replication may not be properly configured for this import computer, for the export server, or both.

# **Last Update**

The date and time that the last update was made to a file in this import subdirectory or in its subtree.

# **Locked Since**

The date and time that the oldest lock was placed on this subdirectory.

# **Import Settings For**

Shows the name of the selected subdirectory.

# **Add Lock**

Adds a lock to the selected subdirectory, preventing import.

## **Remove Lock**

Removes a lock from the selected subdirectory. Import occurs only when a subdirectory has zero locks.

## **Add**

Displays the **Add Subdirectory** dialog box, used to add new subdirectories to the list of imported subdirectories.

This is usually unnecessary because this adds an entry only to the list, and does not create the actual subdirectory. When a subdirectory is exported by one of the export servers or domains in **From List** in the **Directory Replication** dialog box, it is automatically imported and added to this list.

#### **Remove**

Removes the selected subdirectory from the list.

This is usually unnecessary, because this removes the entry only from the list, and does not remove the actual subdirectory. If that subdirectory is exported by one of the export servers or domains in the **From List** of the **Directory Replication** dialog box, it will still be imported and will later reappear in this list.

### **Add Subdirectory**

Used to add a subdirectory to **Subdirectory**.

However, this is usually unnecessary, since this action adds an entry only to the list, and does not create the actual subdirectory. Instead, use Windows Explorer or the command prompt to create export subdirectories on export servers. On import computers, imported subdirectories are automatically created the first time they are received from an exporting server.

### **Path**

ň.

This is either the import path or the export path.

### **Subdirectory Name**

To add a subdirectory to the list, type its name in **Subdirectory Name**, and then click **OK**.

### **Select Domain**

Used to select a domain or a computer to be added to the replication **From List** or the replication **To List**.

Replicating to or from a domain name is a convenient way to set up directory replication between many computers, because each export server and import computer can specify only a few domain names for export or import rather than a long list of many computer names.

### **Domain**

Displays the current domain. You can type a *domainname* or a \\computername here.

### **Select Domain**

Lists the available domains. To see a list of the computers in a domain, double-click the domain name. You can then select one of the listed domains or computers.

### **Shared Directories**

Used to share, stop sharing, modify properties of, and manage permissions for shared directories. A shared directory can be accessed by network users.

For more information, click the following buttons.

**Shared Directories On** 

- New Share
- **Properties**

**Stop Sharing** 

See Also

Sharing a Directory

Managing Properties for a Shared Directory

Stopping Directory Sharing

Special Shares

Viewing Shared Resources

Viewing Resources In Use

### **Shared Directories On**

Lists the shared directories of the computer, and shows the path of each.

The list consists of those resources that have been shared by a user or an administrator, plus any special shares that may have been created by the system (for example, A\$, B\$, C\$, ADMIN\$, IPC\$, NETLOGON, PRINT\$ or REPL\$).

## **New Share**

To share a directory, click **New Share** and select settings in the **New Share** dialog box that appears. $\blacksquare$ 

### **Properties**

To view or manage the properties of a shared directory, select the shared directory in **Share Directories On**, click **Properties**, and then select settings in the **Share Properties** dialog box.

### **Stop Sharing**

To stop sharing a directory, select the shared directory in **Share Directories On**, and then click **Stop**   $\mathbf{u}$  . **Sharing**.

The directory itself is not removed, but it is no longer shared and can no longer be accessed by network users.

### **New Share**

Used to share a directory. A shared directory can be accessed by network users.

For more information, click the following buttons.

- Share Name
- Path
- **Comment**
- <u> User Limit</u>
- **Maximum Allowed**
- Allow
- Users
- **Permissions**

See Also

Sharing a Directory

Setting Permissions for a Shared Directory
## **Share Name**

The name used to identify and connect to this share. Share names can have up to 12 characters.

If computers running MS-DOS will be connecting to this share, share names should be limited to 8 characters, optionally followed by a period and up to 3 more characters.

# **Path**

The path of a local directory to be shared. For example, you might type **c:\sales\budgets**.

## **Comment**

Any text describing the shared directory. Users see this comment when connecting to the shared directory using Windows Explorer.

This is an optional entry.

# **User Limit**

Defines the maximum number of users who can connect to the shared directory at one time.

## **Maximum Allowed**

There is no limit on connections to this shared directory. There may be a limit, however, on how many users can connect to this computer overall.

# **Allow**

Only the number of users specified in **Users** can connect at one time to the shared directory.

## **Users**

The maximum number of network users who can connect at one time to the shared directory.

#### **Permissions**

Permissions determine which users are allowed to access the shared directory and the type of access those users are allowed. The default is to grant Full Control to Everyone.

To manage permissions for the shared directory, click **Permissions** and select settings in the **Access Through Share Permissions** dialog box.

#### **Share Properties**

Use the **Share Properties** dialog box to view and manage the path, comment, user limit, or permissions for the selected shared directory.

For more information, click the following buttons.

- Share Name
- Path
- **Comment**
- User Limit
- **Maximum Allowed**
- Allow
- Users **Permissions**

See Also

Managing Properties for a Shared Directory

Setting Permissions for a Shared Directory

Special Shares

Viewing Shared Resources

Viewing Resources In Use

## **Share Name**

The name of the selected shared directory.

#### **Access Through Share Permissions**

Share permissions determine which users are allowed to access a shared directory, and the type of access those users are allowed. These permissions control network access to the shared directory, its subdirectories, and their files. Share permissions are effective only when the shared directory is accessed over the network.

Permissions set on a share that is on an NTFS volume operate in addition to NTFS permissions set on the directory itself. On NTFS volumes, share permissions specify the maximum access possible, while directory and file permissions specify the maximum access allowed. For NTFS volumes it is usually better to restrict access by managing the permissions set on directories and files, rather than the permissions set on shares.

Use the **Access through Share Permissions** dialog box to add, remove, or change share permissions assigned to groups or user accounts.

For more information, click the following buttons.

- **Share Name**
- Owner
- Name
- Type of Access
- Add

**Remove** 

See Also

Types of Access Permissions

Setting Permissions for a Shared Directory

## **Share Name**

The shared directory for which permissions are being managed.

## **Owner**

The owner of the shared directory.

## **Name**

Lists the groups and user accounts granted permissions for this shared directory, and shows the type of access granted to each.

## **Type of Access**

Lists the permissions that can be granted to the groups and user accounts listed in **Name**.

To change the type of access granted to a group or user account, select the group or user account from **Name**, and then select a permission in **Type of Access**.

## **Add**

To add a group or user account to the list of those granted permissions for the shared directory, click **Add**, and select settings in the **Add Users and Groups** dialog box.

#### **Remove**

To remove a group or user account from the list of those granted permissions for the shared directory, select the group or user account from **Name**, and then click **Remove**.

## **Invalid Local Path**

You must provide an absolute path for the directory to be shared. It must be a path local to computer that is being administered.

For example, you might create a share named INVOICES with a path of C:\SHIPPING\INVOICE.

## **Invalid Share Name**

The share name is a name used to identify and connect to this share. Share names can be up to 12 characters. If computers running MS-DOS will be connecting to this share, share names should be limited to 8 characters, optionally followed by a period and up to 3 more characters.

# **Cannot Change Share Path**

By default, some special shares are provided by the system, and the paths for these special shares cannot be changed.

You can change the comment, user limit, and permissions.

## **Share Name not Accessible from MS-DOS**

Share names can be up to 12 characters. If computers running MS-DOS will be connecting to this share, share names should be limited to 8 characters, optionally followed by a period and up to 3 more characters.

## **Current Users Warning**

Appears when you have issued **Stop Sharing** against a share to which users are connected and have open files. You should warn connected users before disconnecting them. If you click **OK** and continue, the connected users may lose data.

## **Add Users and Groups**

Used to add groups or user accounts to the list of those granted permissions for the shared directory. For more information, click the following buttons.

- **List Names From**
- Names
- Add
- **Show Users**
- Members
- **Search**
- Add Names
- Type of Access

See Also

Types of Access Permissions

Setting Permissions for a Shared Directory

### **List Names From**

Shows the domain or computer from which groups and user accounts can be selected.

When an asterisk (\*) appears next to a domain or computer name in **List Names From**, it indicates that the local groups of that domain or computer can be listed in **Names**. When the asterisk is absent, it indicates that local groups cannot be listed.

To change the selected domain or computer, select a domain name or computer name from the list in **List Names From**.

#### **Names**

Lists the groups of the domain or computer selected in **List Names From**. If **Show Users** is selected, it also lists the user accounts.

## **Add**

After a name has been selected from **Names**, clicking **Add** places that name in **Add Names**.

## **Show Users**

Shows the user accounts in **Name**.

# **Note**

By default, only groups of the selected domain or computer are listed in **Name**.

#### **Members**

 $\mathbf{r}$ To list the members of a group, select the group from **Names**, and then click **Members**.

#### **Search**

To search for a particular group or user account, click **Search**, and select settings in the dialog box that appears.

## **Add Names**

You can add groups and user accounts by:

- $\blacksquare$ Typing names (separated by semicolons) in **Add Names**.
- $\blacksquare$ Selecting them in **Names** and clicking **Add**.
- Clicking **Search** and completing the dialog box that appears.
- $\blacksquare$ Selecting a group from **Names**, clicking **Members**, and completing the dialog box that appears.

#### **Note**

To add the names in **Add Names** to the list of names granted permissions for the shared directory, click  $\blacksquare$ **OK**.

## **Type of Access**

To specify the permission to be granted to all the groups and user accounts listed in **Add Names**, select a permission in **Type of Access**.

#### **Local Group Membership**

Lists the user accounts and global groups that are members of the selected local group.

## **To add user accounts or global groups to Add Names in the Add Users and Groups dialog box**

 $\blacksquare$ In the **Local Group Membership** dialog box, select one or more names in **Members Of**, and then click **OK**.

# **To list the members of a global group (that is itself a member of this local group)**<br> **Select the global group in Members Of** and then click **Members**

Select the global group in **Members Of**, and then click **Members**.

## **Global Group Membership**

Lists the user accounts that are members of the selected global group.

#### **To add user accounts to Add Names in the Add Users and Groups dialog box**

 $\blacksquare$ In the **Global Group Membership** dialog box, select one or more names in **Members Of**, and then click **OK**.

## **Find Account**

Used to locate a particular user account or group.

- For more information, click the following buttons.
- Find User or Group
- Search All
- Search Only In
- <u>Search</u>
- Search Results
- Add

## **Find User or Group**

 $\blacksquare$ 

Type the name you want to search for In **Find User or Group**.

The system will search only for user accounts or groups of that exact name.

## **Search All**

When selected, sets the search for a matching user or group name in the local domain or computer and in all domains trusted by the local domain.
# **Search Only In**

When selected, sets the search for a matching user or group name to look only in the domains and computers you have selected from the list.

The list includes the local domain or computer, and all domains trusted by the local domain.

### **Search**

Begins a search based on the parameters specified in **Find User or Group**, and in **Search All** or **Search Only In**.

# **Remote Administration not Supported for Shared Directories**

The shared directories of the selected computer cannot be remotely administered. This could happen because the required, special IPC\$ share does not exist at that computer.

# **Invalid Share Permissions**

You must enter any combination of the letters RWCXDAP, with no duplicates.

R (read)

W (write)

C (create)

D (delete)

X (execute)

A (change attributes)

P (change permissions)

# **Invalid Share Comment**

The entered comment is not valid. Enter a new comment.

### **Invalid Share Path**

You must provide an absolute path for the directory that is to be shared. It must be a path local to computer that is being administered.

For example, you might create a share named INVOICES with a path of C:\SHIPPING\INVOICE.

# **Invalid User Limit**

The entered user limit is not valid. Enter a new user limit.

#### **Invalid Path for Special Share**

ADMIN\$ or IPC\$ are special shares. Usually, they are created automatically by the system. If you create one of these shares using the **New Share** dialog box, complete only **Share Name**. Leave **Path** and **Comment** empty.

#### **Invalid Comment for Special Share**

ADMIN\$ or IPC\$ are special shares. Usually, they are created automatically by the system. If you create one of these shares using the **New Share** dialog box, complete only **Share Name**. Leave **Comment** and **Path** empty.

#### **New Share Password**

You are administering a shared directory of a LAN Manager 2.x server that is running share-level security, and you have specified a new password for the share. A user will need to provide the new password in order to connect to this share.

If this is what you intended, click **OK** ; if not, click **Cancel**.

# **Shared Directory Path Change Warning**

You have entered a new path for an existing shared directory. In effect, you are stopping sharing of the existing shared directory, and are sharing another directory under the existing share name.

If this is what you intended, click **OK** ; if not, click **Cancel**.

# **Cannot Set Permissions**

Server Manager cannot set permissions on a LAN Manager server running user-level security.

#### **Password for Shared Directories Administration**

You are attempting to administer the shared directories of a LAN Manager 2.x server that is running share-level security. You must provide a password valid for the special ADMIN\$ share on that server.

#### **Share Permissions**

Used to set the access type and password for the selected share.

For more information, click the following buttons.

- Access Type
- Read Only
- Change
- <u>\_Other</u>
- Password

# **Access Type**

Specifies one set of permissions for the selected shared directory. These permissions apply to everyone who uses the directory.

# **Read Only**

Users can read and copy files, run programs, change from one subdirectory to another within the shared directory, and read the extended attributes of files.

# **Change**

Users have RWCXDA permissions.

R (read)

W (write)

C (create)

D (delete)

X (execute)

A (change attributes)

# **Other**

To specify permissions other than read or change, enter any combination of the letters RWCXDAP, with no duplicates.

R (read)

W (write)

C (create)

D (delete)

X (execute)

A (change attributes)

P (change permissions)

#### **Password**

Enter a password for this shared directory. Users must provide this password in order to access the directory. A password can have as many as 14 characters.

# **Cannot Find Server**

The specified server cannot be located.

#### **Find Account**

Used to locate a particular user account or group.

- For more information, click the following buttons.
- Find User or Group
- Search All
- Search Only In
- <u>Search</u>
- Search Results
- Add

#### **Search Results**

Contains a list of user accounts and groups found during a search. This list is continuously filled as a search progresses.

One or more names can be selected in **Search Results** and then added to **Add Name** in the **Add User** dialog box by clicking **Add** here in the **Find Account** dialog box.

The list presents the matching users in the form domainname\user name (full name) description or computername\user name (full name) description.

The list presents the matching groups in the form domainname\groupname description or computername\ groupname description.

#### **Search Results**

Contains a list of user accounts and groups found during a search. This list is continuously filled as a search progresses.

One or more names can be selected from **Search Results** and then added to **Add Names** in the **Add Users and Groups** dialog box by clicking **Add** here in the **Find Account** dialog box.

The list presents the matching users in the form domainname\user name (full name) description or computername\user name (full name) description.

The list presents the matching groups in the form domainname\groupname description or computername\ groupname description.

# **Add**

Closes the **Find Account** dialog box, and adds the accounts selected in **Search Results** to **Add Name** in the **Add User** dialog box.

# **Add**

Closes the **Find Account** dialog box, and adds the accounts selected in **Search Results** to **Add Names** in the **Add Users and Groups** dialog box.

#### **Types of Access Permissions**

For information on the types of access permissions that can be applied to shared directories, click the following buttons.

- No Access
- Read
- Change
- Full Control

**Note** When a directory is shared, the default is to grant the special Everyone group Full Access permissions.

See Also

Setting Permissions for a Shared Directory

# **No Access**

Prevents any access to the shared directory, its subdirectories, and their files.

#### **Read**

Allows:

- $\blacksquare$ Viewing filenames and subdirectory names.
- $\blacksquare$ Traversing to subdirectories.
- $\blacksquare$ Viewing data in files.
- $\blacksquare$ Running application files.

# **Change**

Allows:

- $\blacksquare$ Viewing filenames and subdirectory names.
- $\blacksquare$ Traversing to subdirectories.
- $\blacksquare$ Viewing data in files.
- $\blacksquare$ Running application files.
- $\blacksquare$ Adding files and subdirectories.
- $\blacksquare$ Changing data in files.
- $\blacksquare$ Deleting subdirectories and files.

#### **Full Control**

- This is the default permission applied to any new shares you create. It allows:
- $\blacksquare$ Viewing filenames and subdirectory names.
- $\blacksquare$ Traversing to subdirectories.
- $\blacksquare$ Viewing data in files.
- $\blacksquare$ Running application files.
- $\blacksquare$ Adding files and subdirectories.
- $\blacksquare$ Changing data in files.
- $\blacksquare$ Deleting subdirectories and files.
- $\blacksquare$ Changing permissions (NTFS files and directories only).
- $\blacksquare$ Taking ownership (NTFS files and directories only).

#### **Demoting a Remote Access Server**

Changing the role of a server ends all client connections to that server, including Remote Access connections.

If you are currently working at a computer that is connected to the network through a Remote Access connection, and the primary domain controller that you want to demote is the Remote Access server for your current connection, then you cannot successfully change the server role. This cannot happen because your Remote Access connection will be ended before the operation is complete.

If this is the case, you should end your current Remote Access connection and reconnect, using another Remote Access server. Or, perform this action later, when you are not using a Remote Access connection.

#### **Changing the Role of a Remote Access Server**

Changing the role of a server ends all client connections to that server, including Remote Access connections.

If you are currently working at a computer that is connected to the network through a Remote Access connection, and either the server you want to promote or the current primary domain controller is the Remote Access server for your current connection, then you cannot successfully change the server role. This cannot happen because your Remote Access connection will be ended before the operation is complete.

If this is the case, you should end your current Remote Access connection and reconnect, using another Remote Access server. Or, perform this action later, when you are not using a Remote Access connection.

# **Service Hardware Profiles**

Use the **Service hardware profiles** dialog box to enable and disable services when you boot the system using specific hardware profiles.

For more information, click the following buttons.

**Status** 

**Profile** 

Enable

**Status** 

### **Status**

If **Enabled** is displayed under **Status**, the service is enabled when you boot the system using the associated hardware profile. A service can be either enabled or disabled for a hardware profile.

### **Profile**

Displays hardware configurations you can choose at startup. You use the System tool in Control Panel to create hardware profiles and set their order of preference.

### **Enable**

To enable this service for a hardware profile, select the hardware profile and click **Enable**.
## **Disable**

To disable this service for a hardware profile, select the hardware profile and click **Disable**.

Click **Help Topics** for a list of Help topics.